# **Kurzanleitung**

# **Kopieren**

### **Erstellen von Kopien**

**1** Legen Sie ein Originaldokument in das ADZ-Fach oder auf das Scannerglas.

**Hinweis:** Um zu vermeiden, dass ein Bild beschnitten wird, muss das Papierformat des Originaldokuments und des Ausdrucks identisch sein.

**2** Tippen Sie auf dem Startbildschirm auf die Option **Kopie**, und geben Sie dann die Anzahl der Kopien an.

Passen Sie ggf. die Kopiereinstellungen an.

**3** Kopieren Sie das Dokument.

**Hinweis:** Um eine Schnellkopie zu erstellen, drücken Sie im

Bedienfeld die Taste

### **Beidseitiges Kopieren**

- **1** Legen Sie ein Originaldokument in das ADZ-Fach oder auf das Scannerglas.
- **2** Berühren Sie auf dem Startbildschirm **Kopieren** <sup>&</sup>gt;**Seiten**.
- **3** Passen Sie die Einstellungen an.
- **4** Kopieren Sie das Dokument.

### **Kopieren von mehreren Seiten auf ein einzelnes Blatt**

- **1** Legen Sie ein Originaldokument in das ADZ-Fach oder auf das Scannerglas.
- **2** Drücken Sie auf dem Startbildschirm **Kopieren** <sup>&</sup>gt;**Seiten pro Seite**.
- **3** Passen Sie die Einstellungen an.
- **4** Kopieren Sie das Dokument.

# **Faxen**

### **Versenden eines Faxes**

### **Verwenden des Bedienfelds**

- **1** Legen Sie das Originaldokument in die automatische Dokumentzuführung (ADZ) oder auf das Scannerglas.
- **2** Wählen Sie auf dem Bedienfeld die Option **Faxen**, und geben Sie anschließend die erforderlichen Informationen ein.
- **3** Konfigurieren Sie falls erforderlich weitere Faxeinstellungen.
- **4** Faxen Sie das Dokument.

### **Verwenden des Computers**

**Hinweis:** Stellen Sie sicher, dass der Universalfaxtreiber installiert ist.

#### **Für Windows-Benutzer**

- **1** Öffnen Sie im Dokument, das Sie faxen möchten, das Dialogfeld "Drucken".
- **2** Wählen Sie den Drucker, und klicken Sie dann auf **Eigenschaften**, **Voreinstellungen**, **Optionen** oder **Geräteeinr.**.
- **3** Klicken Sie auf **Faxen** <sup>&</sup>gt;**Fax aktivieren**, und geben Sie die Nummer des Empfängers ein.
- **4** Konfigurieren Sie falls erforderlich weitere Faxeinstellungen.
- **5** Faxen Sie das Dokument.

#### **Für Macintosh-Benutzer**

- **1** Wählen Sie bei geöffnetem Dokument **Datei** <sup>&</sup>gt;**Drucken** aus.
- **2** Wählen Sie den Drucker aus, und geben Sie anschließend die Nummer des Empfängers ein.
- **3** Konfigurieren Sie falls erforderlich weitere Faxeinstellungen.
- **4** Faxen Sie das Dokument.

# **E-Mails**

### **Senden einer E-Mail**

- **1** Legen Sie ein Originaldokument in das ADZ-Fach oder auf das Scannerglas.
- **2** Wählen Sie auf dem Bedienfeld die Option **E-Mail**, und geben Sie anschließend die erforderlichen Informationen ein.

Drücken Sie bei Druckermodellen ohne Touchscreen auf **#**, und geben Sie dann die Kurzwahlnummer über die Tastatur ein.

**Hinweis:** Sie können den Empfänger auch über das Adressbuch eingeben.

- **3** Falls erforderlich, konfigurieren Sie die Einstellungen für den **Ausgabedateityp.**
- **4** Senden Sie die E-Mail.

## **Drucken**

### **Von einem Computer aus drucken**

**Hinweis:** Für Etiketten, Karten und Umschläge müssen das Papierformat und die Papiersorte im Drucker vor dem Senden des Druckauftrags festgelegt werden.

- **1** Öffnen Sie im Dokument, das Sie drucken möchten, das Dialogfeld "Drucken".
- **2** Passen Sie nach Bedarf die Einstellungen an.
- **3** Drucken Sie das Dokument.

### **Drucken über ein Mobilgerät**

### **Drucken über ein Mobilgerät mithilfe von Google Cloud Print**

Google Cloud PrintTM ist ein Druckservice, mit dem Sie auf jedem Google Cloud Print-fähigen Drucker drucken können.

Stellen Sie zu Beginn Folgendes sicher:

- **•** Der Drucker ist auf dem Google Cloud Print-Server registriert.
- **•** Das Cloud Print Plugin wird über den Google PlayTM Store heruntergeladen und im Mobilgerät aktiviert.
- **1** Öffnen Sie auf Ihrem Mobilgerät ein Dokument oder wählen Sie ein Dokument aus dem Dateimanager.

**2** Tippen Sie auf > **Drucken**.

**3** Wählen Sie das Lesezeichen aus, und tippen Sie dann auf

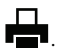

### **Drucken von einem Mobilgerät mit dem Mopria-Druckdienst**

Mopria® Der Druckdienst ist eine Mobile Printing-Lösung für Mobilgeräte mit AndroidTM Version 4.4 oder höher. So können Sie direkt auf jedem Mopria-zertifizierten Drucker drucken.

**Hinweis:** Stellen Sie sicher, dass Sie die Mopria-Druckdienst-Anwendung aus Google Play herunterladen und in Ihrem Mobilgerät aktivieren.

- **1** Öffnen Sie auf Ihrem mobilen Android-Gerät eine kompatible Anwendung, oder wählen Sie ein Dokument aus dem Dateimanager.
- **2** Tippen Sie auf > **Drucken**.
- **3** Wählen Sie einen Drucker aus, und passen Sie die Einstellungen ggf. an.

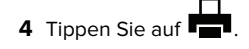

### **Drucken über ein Mobilgerät mithilfe von AirPrint**

AirPrint ist eine mobile Drucklösung, mit der Sie direkt von Apple-Geräten auf einem AirPrint-zertifizierten-Drucker druckenkönnen.

#### **Hinweise:**

**•** Diese Anwendung wird nur von einigen Apple-Geräten unterstützt.

- **•** Diese Anwendung ist nur auf einigen Druckermodellen verfügbar.
- **1** Starten Sie über den Startbildschirm Ihres Mobilgeräts eine kompatible Anwendung.
- **2** Wählen Sie das zu druckende Element aus, und tippen Sie dann auf das Freigabesymbol.
- **3** Tippen Sie auf **Drucken**, und wählen Sie einen Drucker aus.
- **4** Drucken Sie das Dokument.

### **Drucken über ein Mobilgerät mithilfe von Wi**‑**Fi Direct®**

Wi-Fi Direct® ist ein Druckdienst, mit dem Sie auf jedem Wi-Fi Direct-fähigen Drucker drucken können.

**Hinweis:** Stellen Sie sicher, dass das Mobilgerät an das WLAN des Druckers angeschlossen ist. Weitere Informationen finden Sie unter ["Verbinden eines Mobilgeräts mit dem WLAN des](#page-5-0) [Druckers" auf Seite 6](#page-5-0).

- **1** Öffnen Sie auf Ihrem Mobilgerät eine kompatible Anwendung, oder wählen Sie ein Dokument aus dem Dateimanager.
- **2** Abhängig von Ihrem Mobilgerät befolgen Sie einen der folgenden Schritte:
	- **•** Tippen Sie auf > **Drucken**.

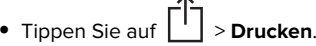

- **•** Tippen Sie auf > **Drucken**.
- **3** Wählen Sie einen Drucker aus, und passen Sie die Einstellungen ggf. an.
- **4** Drucken Sie das Dokument.

### **Drucken von vertraulichen und anderen angehaltenen Druckaufträgen**

#### **Für Windows-Benutzer**

- **1** Klicken Sie bei einem geöffneten Dokument auf **Datei** <sup>&</sup>gt; **Drucken**.
- **2** Klicken Sie auf **Eigenschaften**, **Voreinstellungen**, **Optionen** oder **Einrichtung**.
- **3** Klicken Sie auf **Drucken und Zurückhalten**.
- **4** Wählen Sie **Drucken und Zurückhalten** aus, und weisen Sie dann einen Benutzernamen zu.
- **5** Wählen Sie den Druckauftragstyp aus (vertraulich, wiederholt, reserviert oder bestätigt).

Wenn der Druckauftrag vertraulich ist, geben Sie eine vierstellige PIN ein.

- **6** Klicken Sie auf **OK** oder **Drucken**.
- **7** Geben Sie den Druckauftrag vom Startbildschirm des Druckers frei.
	- **•** Wechseln Sie bei vertraulichen Druckaufträgen zu: **Angehaltene Aufträge** > Benutzernamen auswählen > **Vertrauliche Aufträge** > PIN eingeben > Druckauftrag auswählen > Einstellungen konfigurieren > **Drucken**
	- **•** Wechseln Sie bei anderen Druckaufträgen zu: **Angehaltene Aufträge** > Benutzernamen auswählen > Druckauftrag auswählen > Einstellungen konfigurieren > **Drucken**

#### **Für Macintosh-Benutzer**

- **1** Wählen Sie bei geöffnetem Dokument **Datei** <sup>&</sup>gt;**Drucken** aus. Klicken Sie bei Bedarf auf das Dreieck, um weitere Optionen einzublenden.
- **2** Wählen Sie im Dialogfeld mit den Druckoptionen oder im Menü "Kopien & Seiten" die Option **Auftrags-Routing**.
- **3** Wählen Sie den Druckauftragstyp aus (vertraulich, wiederholt, reserviert oder bestätigt).
- Wenn der Druckauftrag vertraulich ist, weisen Sie einen Benutzernamen und eine vierstellige PIN zu.
- **4** Klicken Sie auf **OK** oder **Drucken**.
- **5** Geben Sie den Druckauftrag vom Startbildschirm des Druckers frei.
	- **•** Wechseln Sie bei vertraulichen Druckaufträgen zu: **Angehaltene Aufträge** > Benutzernamen auswählen > **Vertrauliche Aufträge** > PIN eingeben > Druckauftrag auswählen > Einstellungen konfigurieren > **Drucken**
	- **•** Wechseln Sie bei anderen Druckaufträgen zu: **Angehaltene Aufträge** > Benutzernamen auswählen > Druckauftrag auswählen > Einstellungen konfigurieren > **Drucken**

# **Wartung des Druckers**

### **Austauschen einer Druckpatrone**

**Hinweis:** Wenn das Fach ausgezogen ist, entfernen Sie es, bevor Sie eine Patrone ersetzen.

**1** Öffnen Sie die vordere Klappe, und schieben Sie sie dann fest nach unten.

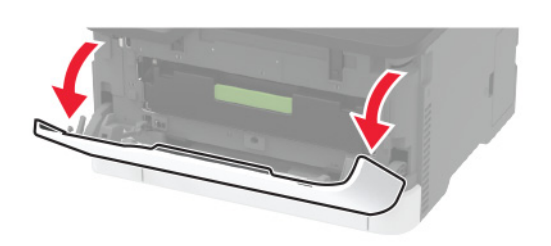

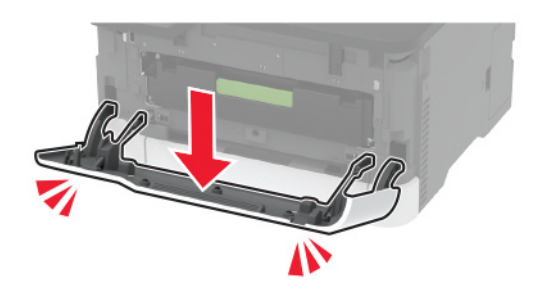

**2** Ziehen Sie das Fach der Druckpatrone heraus.

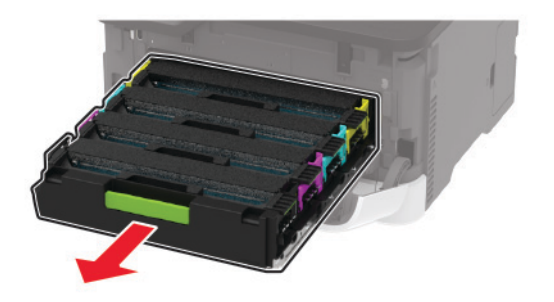

**3** Nehmen Sie die aufgebrauchte Tintenpatrone heraus.

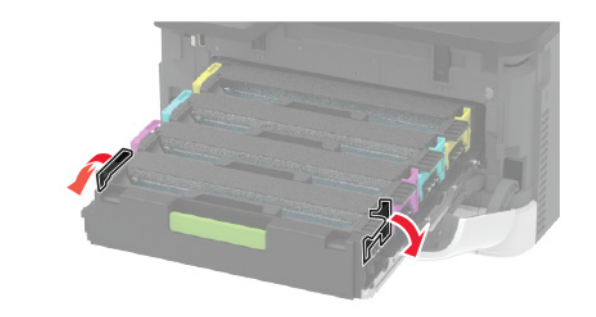

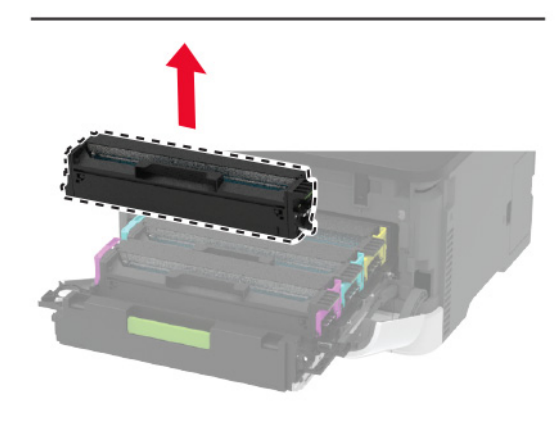

**4** Packen Sie eine neue Druckpatrone aus.

**Warnung—Mögliche Schäden:** Halten Sie die Unterseite der Druckpatrone nicht direkt ins Licht. Wenn die Belichtungseinheit längere Zeit Licht ausgesetzt wird, kann dies zu Problemen mit der Druckqualität führen.

**Warnung—Mögliche Schäden:** Berühren Sie nicht die Unterseite der Druckpatrone. Dies kann sich negativ auf die Qualität zukünftiger Druckaufträge auswirken.

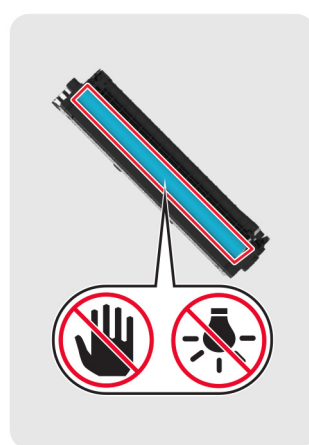

**5** Setzen Sie die neue Druckpatrone ein.

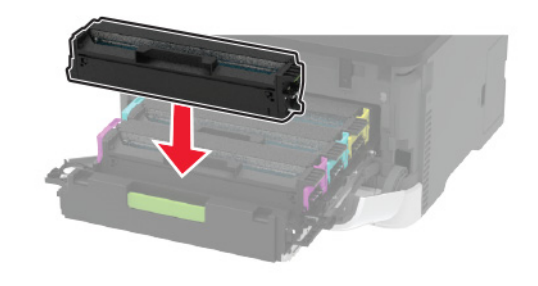

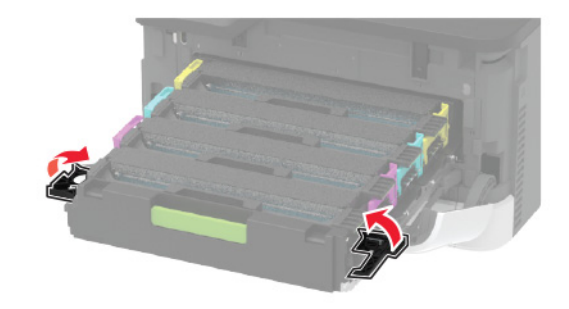

**6** Setzen Sie das Fach der Druckpatrone ein, und schließen Sie dann die Klappe.

## **Reinigen des Scanners**

#### **1** Öffnen Sie die Scannerabdeckung.

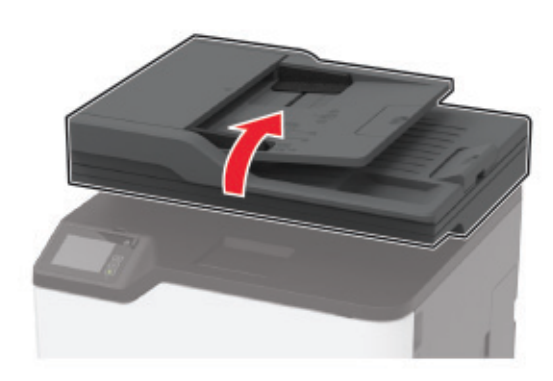

- **2** Reinigen Sie die folgenden Bereiche mit einem angefeuchteten weichen, fusselfreien Tuch:
	- **•** ADZ-Glas

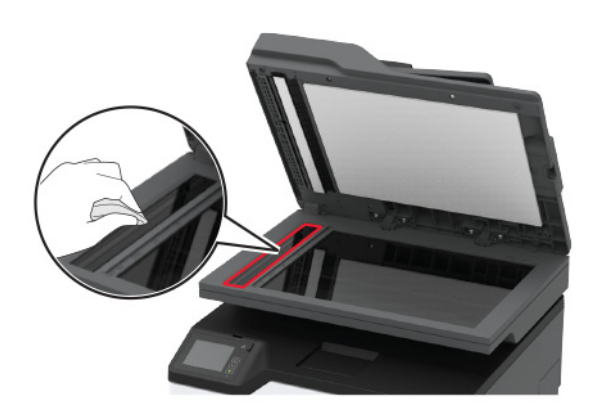

#### **•** ADZ-Glaspad

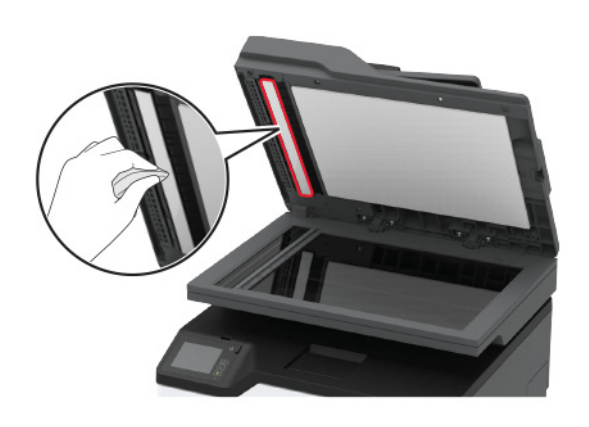

**•** Scannerglas

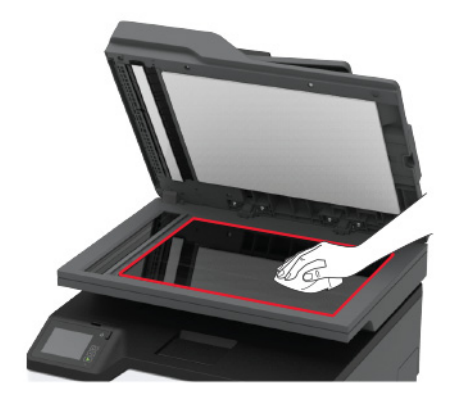

#### **•** Scanner-Glaspad

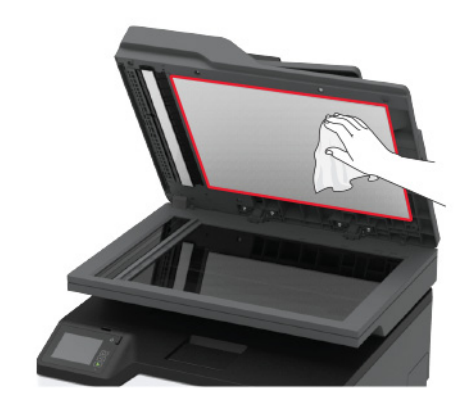

**3** Schließen Sie die Scannerabdeckung.

## **Einlegen von Druckmedien in das Fach**

**1** Ziehen Sie das Fach heraus.

**Hinweis:** Zur Vermeidung von Papierstaus nehmen Sie das Fach nicht heraus, während der Drucker belegt ist.

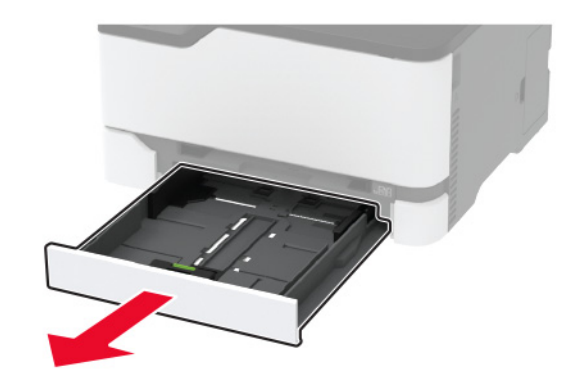

**2** Biegen Sie das Papier vor dem Einlegen in beide Richtungen, fächern Sie es auf, und gleichen Sie die Kanten an.

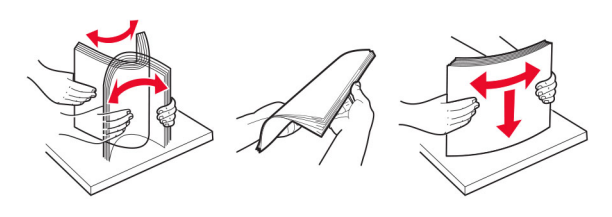

**3** Legen Sie den Papierstapel mit der Druckseite nach oben ein.

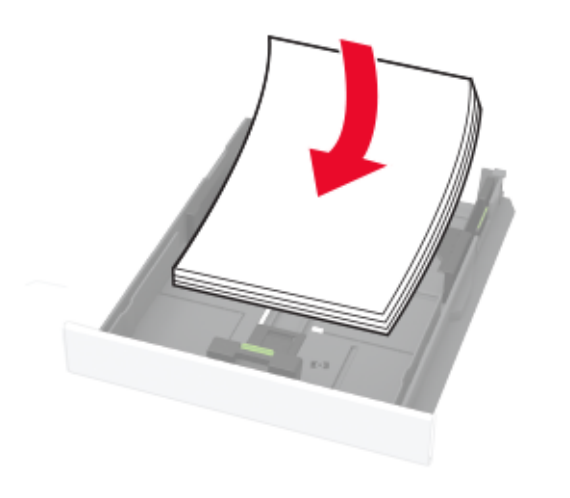

#### **Hinweise:**

- **•** Legen Sie Briefbögen beim einseitigen Druck mit der Druckseite nach oben und dem Briefkopf nach hinten in das Fach ein.
- **•** Legen Sie Briefbögen beim zweiseitigen Druck mit der Druckseite nach unten und dem Briefkopf nach vorn in das Fach ein.
- **•** Schieben Sie das Papier nicht in das Fach.
- **•** Um Papierstau zu vermeiden. stellen Sie sicher, dass die Stapelhöhe die Markierung für die maximale Füllhöhe nicht überschreitet.

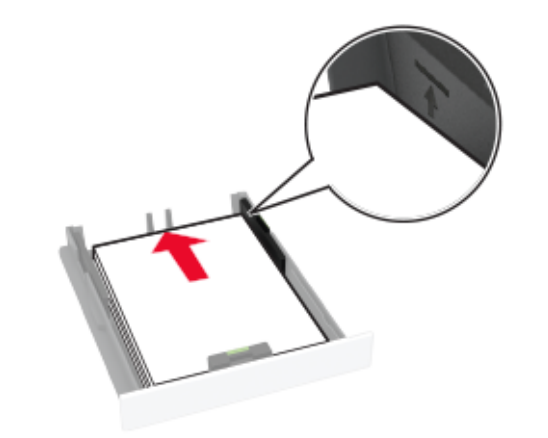

**4** Passen Sie die Führungen so an, dass sie dem Format des eingelegten Papiers entsprechen.

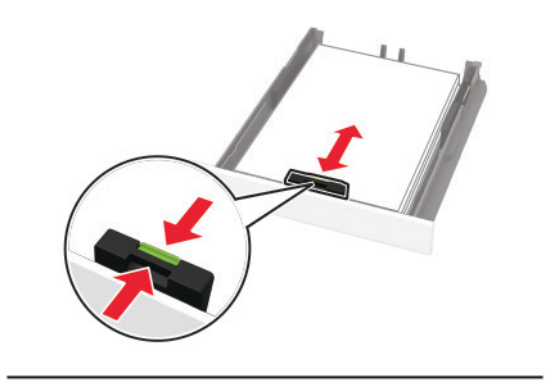

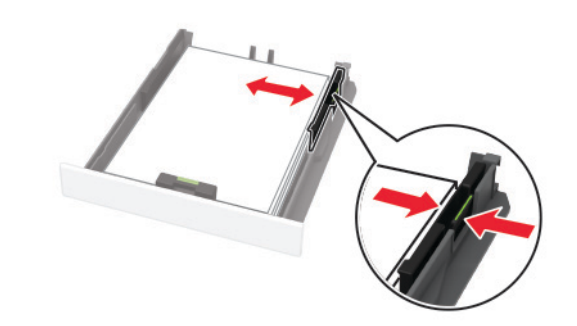

**5** Schieben Sie das Fach in den Drucker.

Stellen Sie gegebenenfalls Papierformat und -sorte auf dem Druckerbedienfeld entsprechend dem eingelegten Papier ein.

### **Einlegen von Papier in die manuelle Zufuhr**

**1** Passen Sie die Papierführung so an, dass sie dem Format des eingelegten Papiers entspricht.

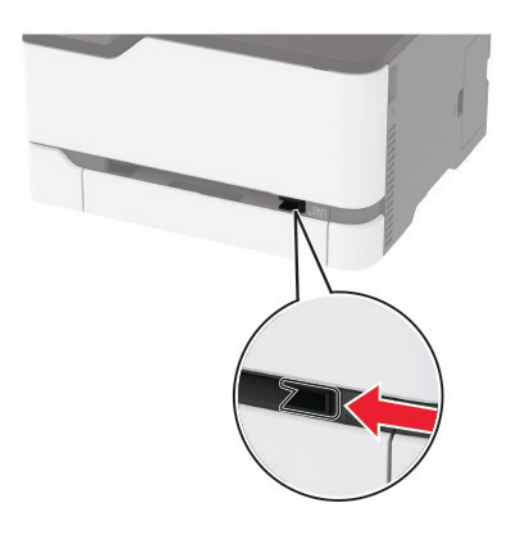

- **2** Legen Sie ein Blatt Papier mit der Druckseite nach oben ein.
	- **•** Legen Sie für einseitiges Drucken Briefbögen mit der Druckseite nach oben und der Vorderkante zuerst in denDrucker ein.

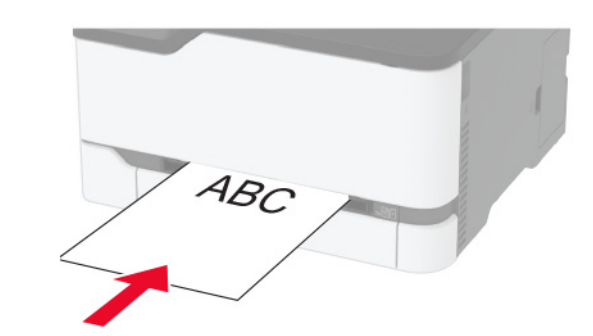

<span id="page-5-0"></span>**•** Legen Sie für zweiseitiges Drucken Briefbögen mit der Druckseite nach unten und der Vorderkante zuletzt in den Drucker ein.

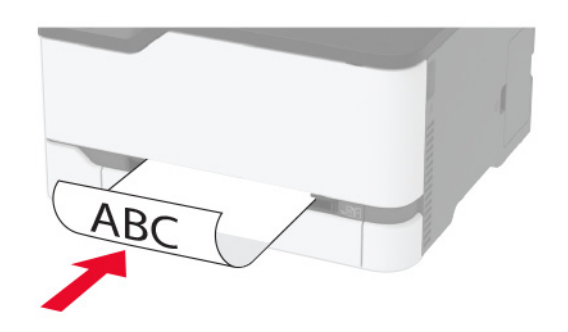

**•** Legen Sie Briefumschläge so ein, dass die Umschlagklappe nach oben und zur rechten Seite der Papierführung zeigt.

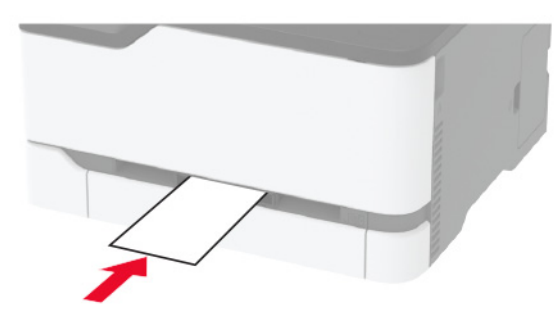

**3** Legen Sie Papier ein, bis die Führungskante eingezogen wird.

**Warnung—Mögliche Schäden:** Schieben Sie das Papier nicht zu weit in die manuelle Zufuhr, um Papierstaus zu vermeiden.

## **Einstellen von Papierformat und Papiersorte**

**1** Navigieren Sie vom Startbildschirm zu:

**Einstellungen** > **Papier** > **Fachkonfiguration** > **Papierformat/ sorte** > Wählen Sie eine Papierzuführung aus

**2** Legen Sie das Papierformat und die Papiersorte fest.

## **Verbinden eines Mobilgeräts mit dem WLAN des Druckers**

**1** Aktivieren Sie Wi-Fi Direct im Drucker. Berühren Sie auf demStartbildschirm die Option **Einstellungen** <sup>&</sup>gt; **Netzwerk/Anschlüsse** > **WLAN** > **Wi-Fi Direct aktivieren**.

#### **Hinweise:**

- **•** SSID und Kennwort für Wi-Fi Direct werden automatischgeneriert. Um SSID und Kennwort für Wi-Fi Direct anzuzeigen, wechseln Sie zum Menü Wi-Fi Direct.
- **•** Bei Bedarf können Sie SSID und Kennwort auch ändern.
- **2** Verbinden Sie Ihr Mobilgerät mit dem WLAN des Druckers.

# **Beseitigen von Staus**

### **Erkennen von Papierstaubereichen**

#### **Hinweise:**

- **•** Wenn Stauassistent auf Ein gesetzt ist, werden leere Seiten oder teilweise bedruckte Seiten nach dem Entfernen einer gestauten Seite vom Drucker ausgegeben. Überprüfen Sie Ihre gedruckte Ausgabe auf leere Seiten.
- **•** Wenn Nach Stau weiter auf Ein oder Auto gesetzt ist, druckt der Drucker gestaute Seiten neu.

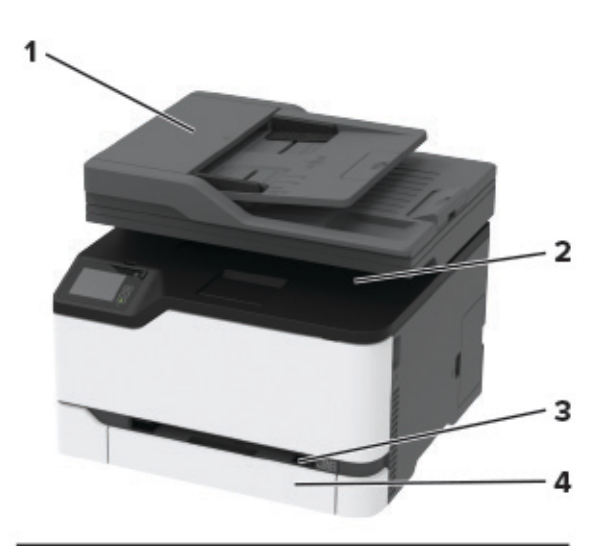

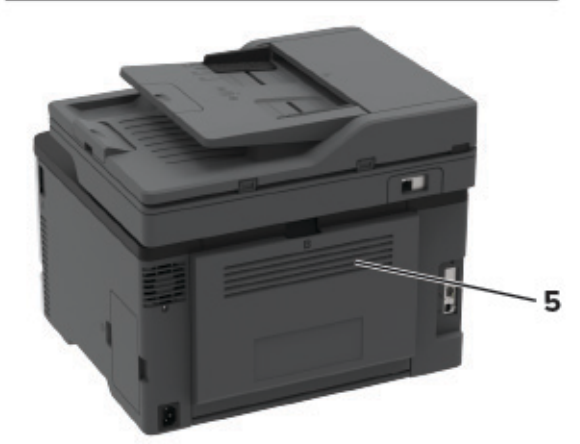

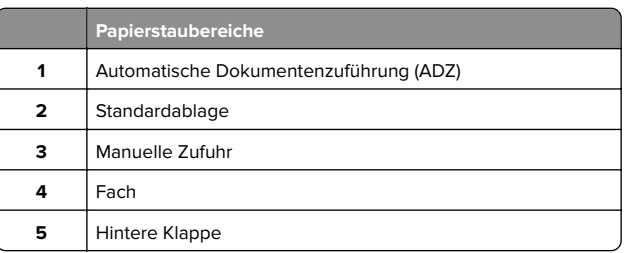

## **Papierstau im Fach**

**1** Entfernen Sie das Fach und die manuelle Zufuhr.

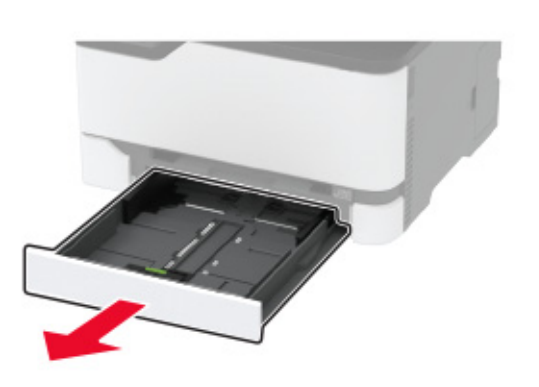

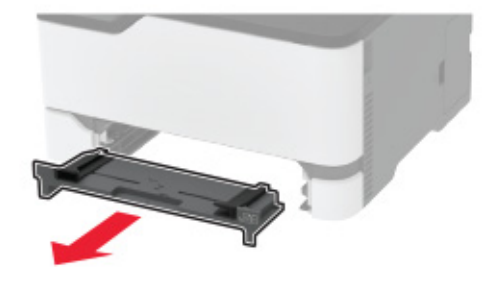

**2** Entfernen Sie das gestaute Papier.

**Hinweis:** Stellen Sie sicher, dass alle Papierteile entfernt werden.

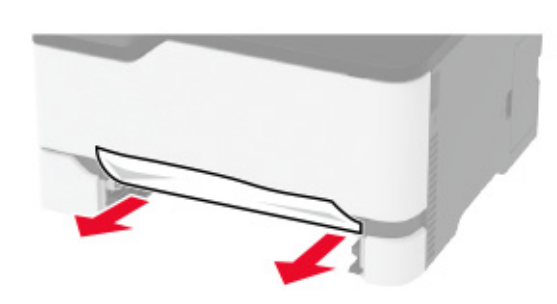

- **3** Setzen Sie die manuelle Zufuhr und das Fach ein.
- **4** Öffnen Sie die hintere Klappe.

**VORSICHT – HEISSE OBERFLÄCHE:** Das Innere des Druckers kann sehr heiß sein. Vermeiden Sie Verletzungen, indem Sie heiße Komponenten stets abkühlen lassen, bevor Sie ihre Oberfläche berühren.

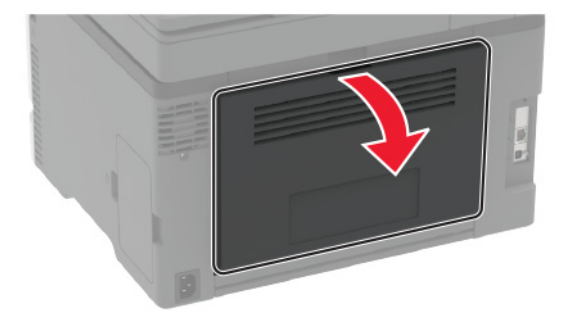

**5** Entfernen Sie das gestaute Papier.

**Hinweis:** Stellen Sie sicher, dass alle Papierteile entfernt werden.

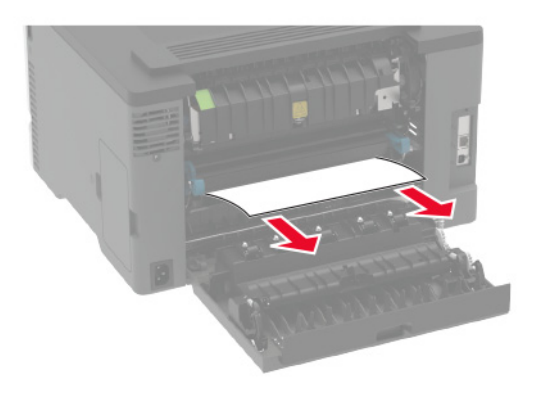

**6** Schließen Sie die Klappe.

## **Papierstau in der manuellen Zufuhr**

**1** Entfernen Sie das Fach und die manuelle Zufuhr.

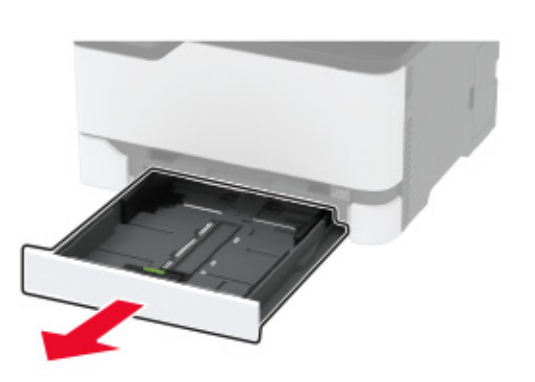

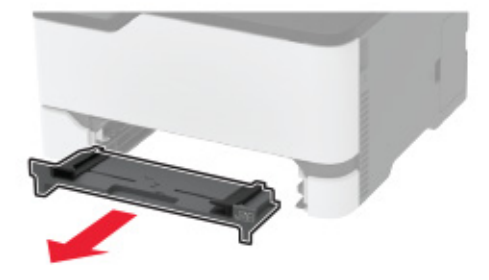

**2** Entfernen Sie das gestaute Papier.

**Hinweis:** Stellen Sie sicher, dass alle Papierteile entfernt werden.

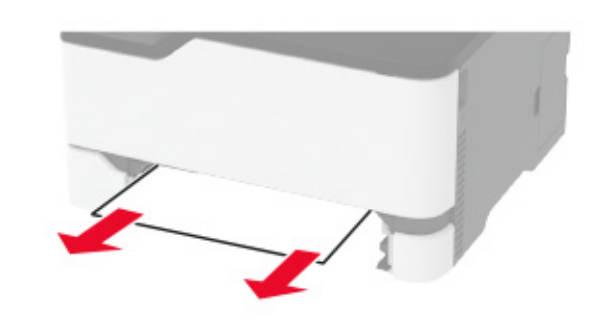

**3** Setzen Sie die manuelle Zufuhr und das Fach ein.

### **Papierstau in der hinteren Klappe**

**1** Öffnen Sie die hintere Klappe.

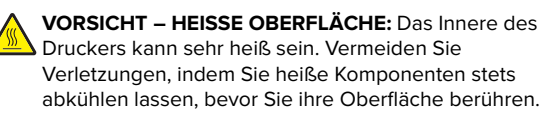

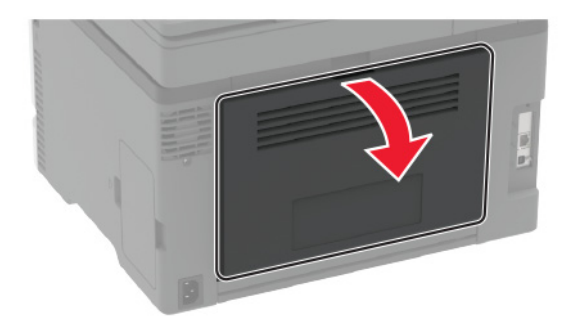

**2** Entfernen Sie das gestaute Papier aus einem der folgenden Bereiche:

**Hinweis:** Stellen Sie sicher, dass alle Papierteile entfernt werden.

**•** Fixierbereich

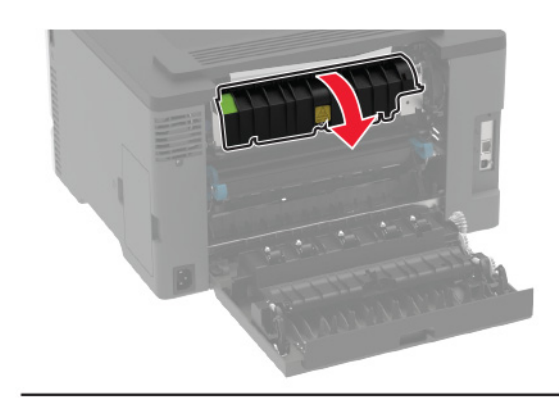

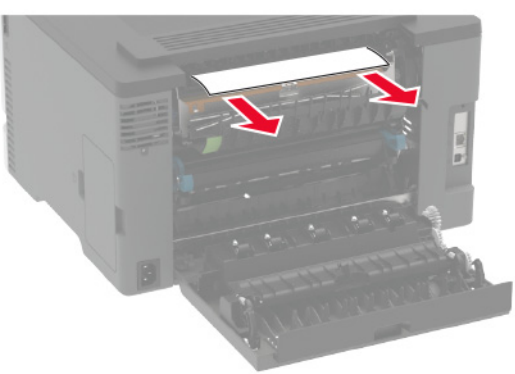

**•** Unter dem Fixierbereich

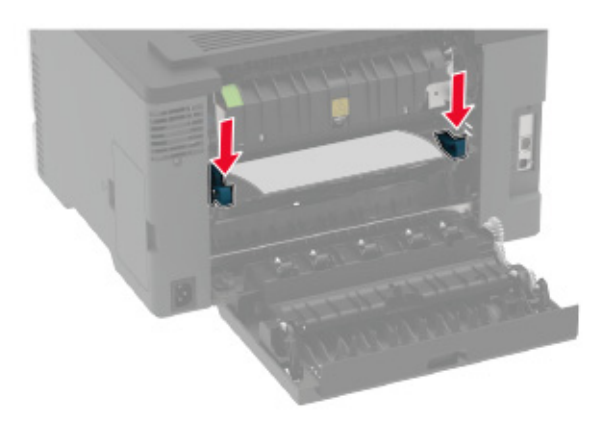

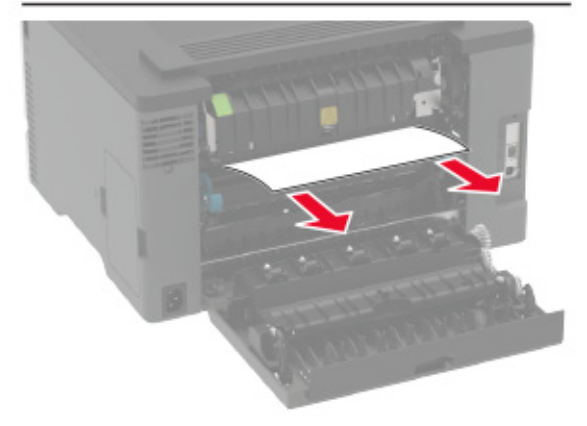

**•** Duplexeinheit

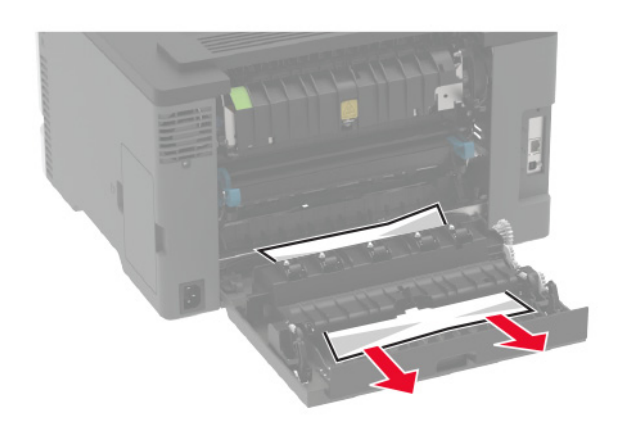

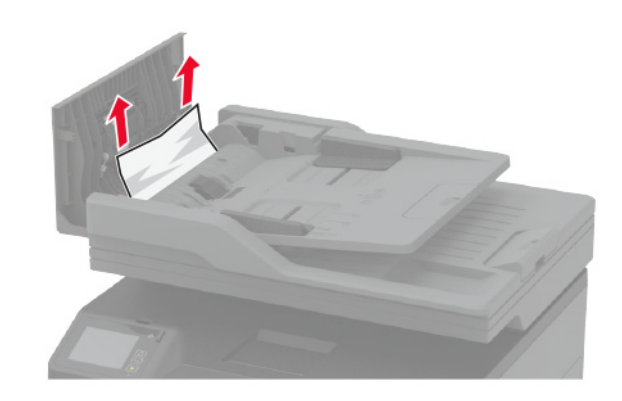

**3** Schließen Sie die Klappe.

## **Papierstau in der automatischen Dokumentenzuführung (ADZ)**

**1** Entfernen Sie alle Originaldokumente aus dem ADZ-Fach.

**2** Öffnen Sie die ADZ-Abdeckung.

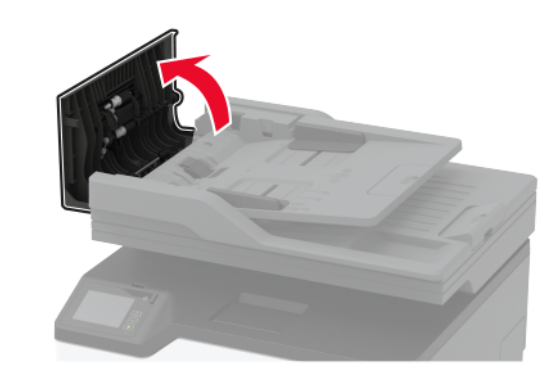

**3** Entfernen Sie das gestaute Papier.

**Hinweis:** Stellen Sie sicher, dass alle Papierteile entfernt werden.

**4** Schließen Sie die ADZ-Abdeckung.